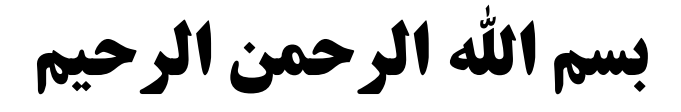

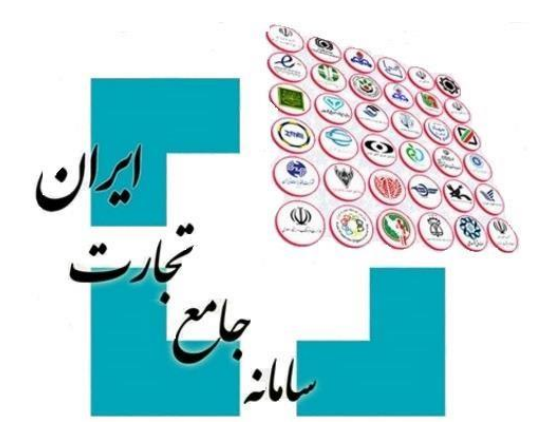

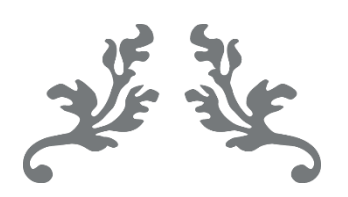

# **سامانه جامع تجارت**

**راهنمای تجزیه درخواست تخصیص ارز**

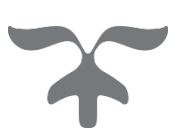

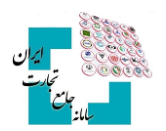

### فهرست مطالب

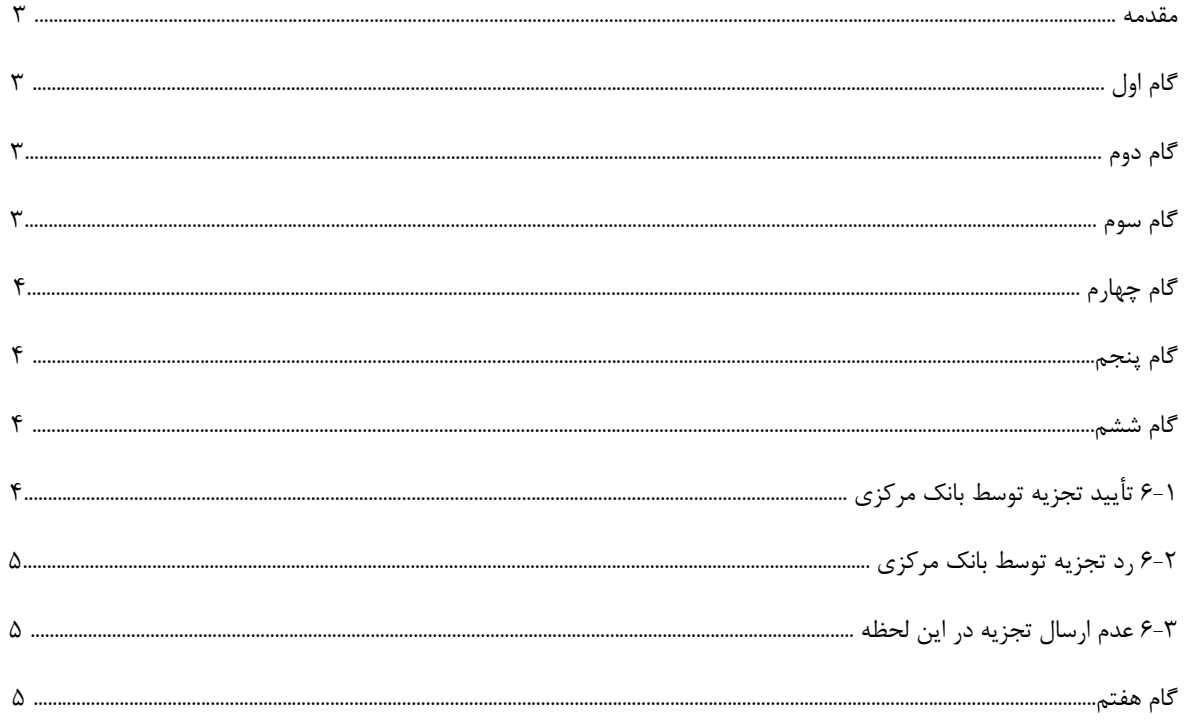

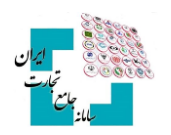

#### **مقدمه**

درصورتیکه درخواست تخصیص ارز در وضعیت »تخصیصیافته« باشد، این امکان وجود دارد تا در صورت صالحدید درخواست تخصیص ارز را تجزیه و به چند درخواست تقسیم کنید. مراحل تجزیه درخواست تخصیص ارز بهصورت زیر است:

# **گام اول**

پس از ورود بهحساب کاربری در سامانه جامع تجارت با انتخاب نقش بازرگان (حقیقی، حقوقی) یا نماینده بازرگان، از منوی سمت راست، عملیات ارزی، مدیریت عملیات ارزی بانکی گزینه »درخواست تخصیص ارز« را انتخاب کنید.

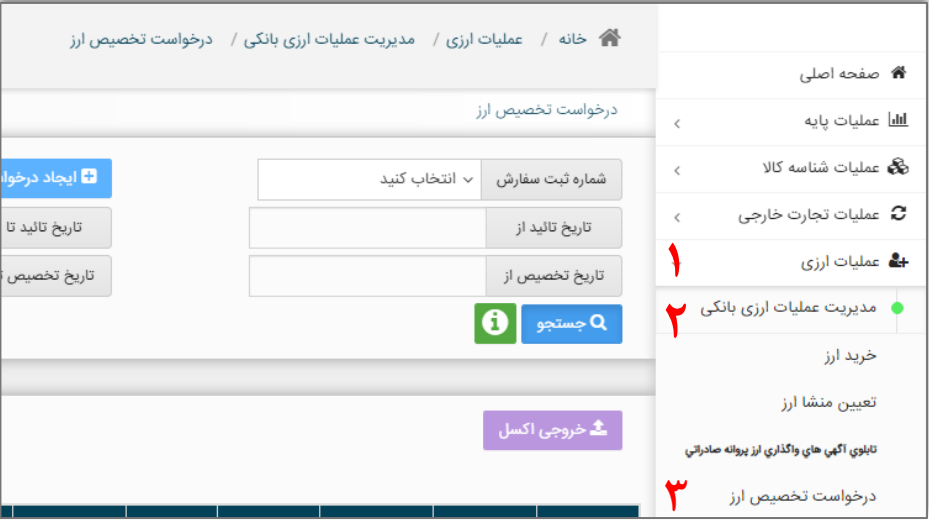

## **گام دوم**

با انتخاب گزینه »جزئیات« مقابل درخواست موردنظر، وارد صفحه جزئیات درخواست شوید.

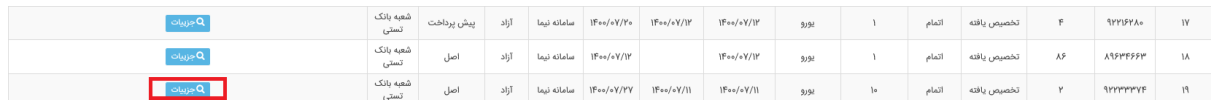

## **گام سوم**

گزینه «تجزیه» را در پایین صفحه انتخاب کنید.

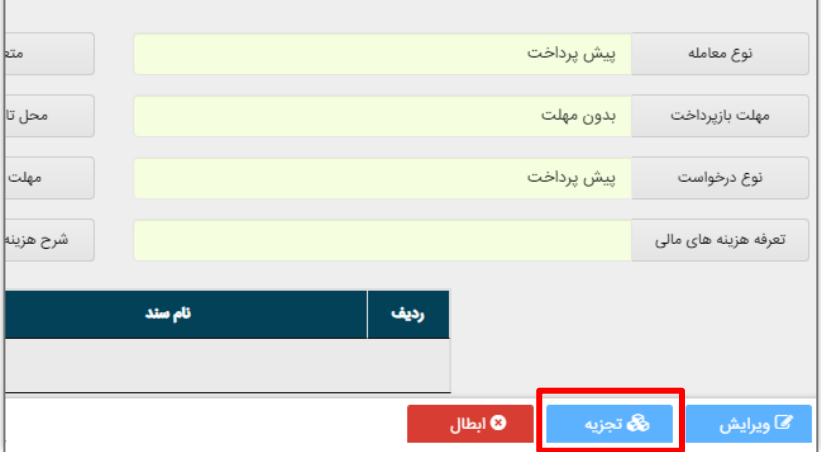

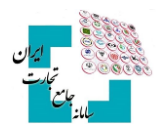

# **گام چهارم**

در این مرحله باید مبالغ تجزیه درخواست تخصیص ارز را وارد نمایید. در فیلد «مبلغ درخواست فعلی» باید مبلغی که میخواهید همچنان در این درخواست باقی بماند را وارد کنید. توجه داشته باشید که اگر درخواست دارای تأمین ارز باشد این مقدار باید حداقل بهاندازه تأمین ارز درخواست باشد. در فیلد »مبلغ درخواست جدید« نیز باید مبالغ شکسته شده از درخواست اصلی را وارد کنید و سپس گزینه »افزودن« را انتخاب کنید. درصورتیکه نیاز به اصالح مقادیر داشته باشید با انتخاب گزینه »حذف« در ستون عملیات میتوانید مبلغ مدنظر را حذف و مجدداً مبلغ صحیح را وارد کنید. به ازای هر مبلغی که در جدول مبالغ درخواست اضافه میکنید، یک درخواست تخصیص ارز جدید ایجاد خواهد شد. باید دقت داشته باشید که مجموع مبلغ درخواست فعلی و درخواستهای جدید ایجادشده باید دقیقاً برابر مبلغ درخواست تخصیص ارز قبل از تجزیه باشد.

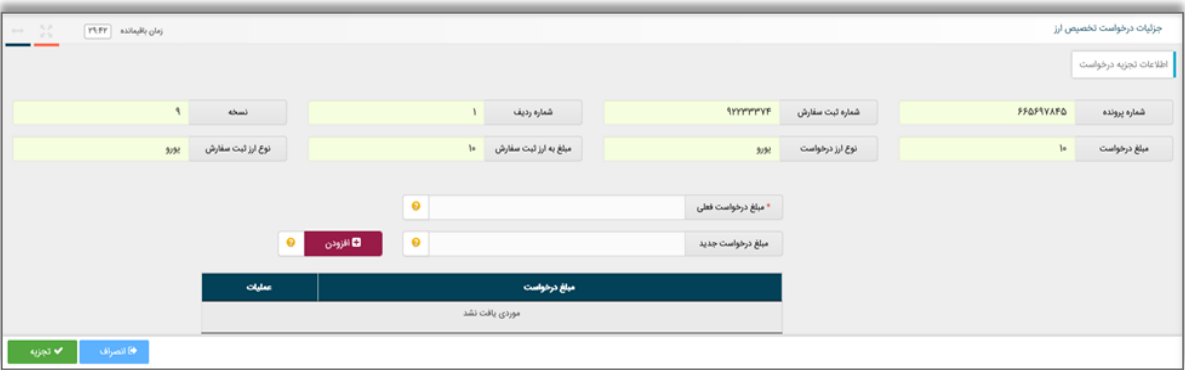

## **گام پنجم**

درصورتیکه از صحت اطالعات واردشده مطمئن هستید با انتخاب گزینه »تجزیه« فرایند تجزیه را نهایی و منتظر مشاهده نتیجه باشید.

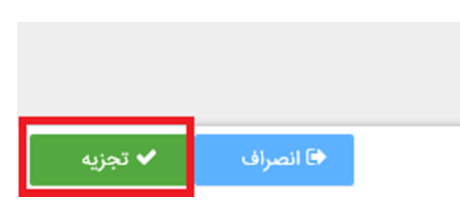

## **گام ششم**

نتیجه درخواست تجزیه ثبتشده میتواند یکی از حالتهای زیر باشد:

#### **6-1 تأیید تجزیه توسط بانک مرکزی**

درصورتیکه بانک مرکزی درخواست تجزیه را تأیید کند، پیغام زیر را دریافت خواهید کرد. در این صورت درخواست تخصیص ارز شما جهت تأیید تجزیه در کارپوشه کاربر بانک عامل در سامانه جامع ارزی قرارگرفته است. در این حالت بعد از بسته شدن صفحه، درخواست شما در منوی اصلی با وضعیت »منتظر بررسی بانک« نمایش داده میشود و همچنین به تعداد درخواستهای شکسته شده ردیف درخواست جدید ایجاد وجود خواهد داشت.

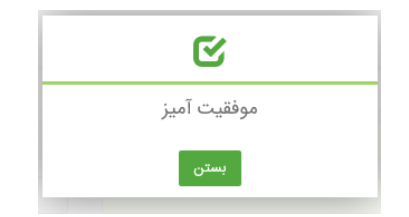

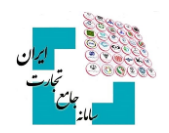

#### **6-2 رد تجزیه توسط بانک مرکزی**

درصورتیکه بانک مرکزی تجزیه درخواست شما را رد کند پیغام زیر را دریافت خواهید کرد. در این پیغام علت رد بیانشده توسط بانک مرکزی نیز به شما نمایش داده خواهد شد. در این حالت بعد از بسته شدن صفحه، درخواست شما در منوی اصلی با همان وضعیت اولیه نمایش داده میشود.

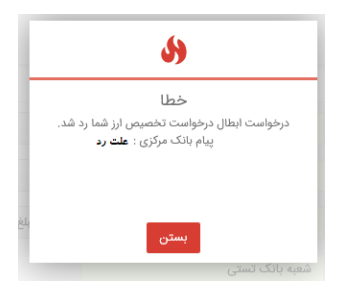

#### **6-3 عدم ارسال تجزیه در این لحظه**

درصورتیکه امکان ارسال تجزیه در این لحظه وجود نداشته باشد، پیغام زیر را دریافت خواهید کرد. در این حالت بعد از بسته شدن صفحه، درخواست شما در منوی اصلی با وضعیت «منتظر ارسال به بانک» نمایش داده میشود. پس از گذشته زمان مناسب و ارسال درخواست توسط سیستم، شما میتوانید با مراجعه به منوی اصلی و انتخاب »جزئیات« مربوط به درخواست نتیجه تائید یا رد شدن درخواست خود ازنظر بانک مرکزی را مالحظه نمایید.

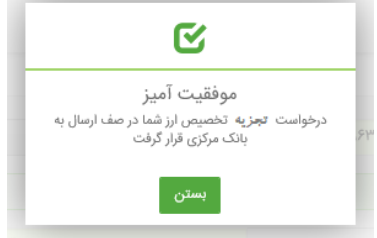

### **گام هفتم**

همانطور که گفته شد، بعد از تجزیه درخواست توسط شما، درخواست تخصیص ارز در کارپوشه بانک عامل در سامانه جامع ارزی قرار میگیرد. درصورتیکه بانک عامل تجزیه را نپذیرید، وضعیت درخواست در منوی اصلی با همان وضعیت قبل از تجزیه نمایش داده می شود و در خواستهای جدید ایجادشده نیز پاک خواهد شد اما اگر تجزیه توسط بانک عامل پذیرفته شود در خواست اصلی و درخواستهای ایجاد شده در منوی اصلی با وضعیت »تخصیصیافته« نمایش داده خواهند شد.

در مدتزمانی که تجزیه درخواست تخصیص ارز منتظر تأیید بانک عامل باشد شما میتوانید با مراجعه به منوی اصلی، با انتخاب دکمه جزئیات مربوط به درخواست اصلی تجزیه شده، وارد صفحه جزئیات درخواست شوید و با زدن »انصراف از تجزیه« فرآیند تجزیه را متوقف نمایید. توجه فرمایید در صورت انجام این کار درخواست شما به وضعیت قبل از تجزیه خواهد رفت و درخواستهای جدید ایجادشده نیز پاک خواهد شد.

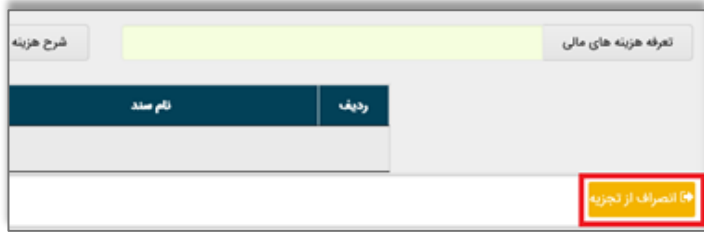

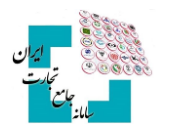

**کاربران محترم در صورت نیاز به راهنمایی بیشتر در فرآیند تجزیه درخواست تخصیص ارز لطفاً با شماره تلفن 021-27471010 تماس حاصل فرمایید.**